初めてご利用のマスターユーザ、管理者ユーザ、一般ユーザの方は電子証明書の発行を行ってください。 また、今後電子証明書を再取得する際も、当手順に従って電子証明書の発行を行ってください。

## ■手順1 | ホームページからログイン

空知商工信用組合ホームページ (https://www.sorachi.shinkumi.jp/) の「空知しんくみビジネスバンキング」ボタ ンをクリックし、画面が変わりましたら「法人向けビジネスバンキング ログイン」ボタンをクリックしてください。 手順2へ進みます。

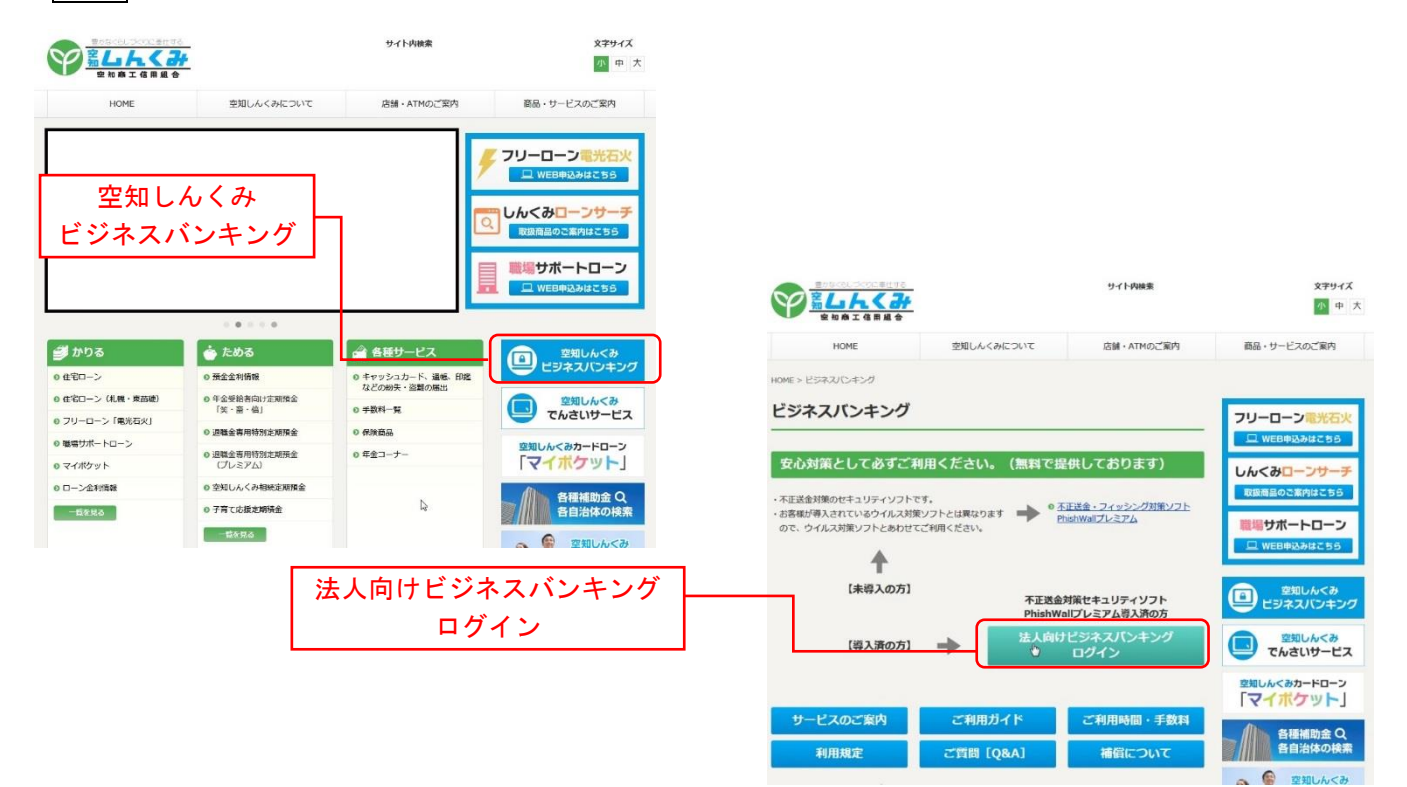

・Google Chrome/Microsoft Edge 利用時 手順2 電子証明書発行アプリのダウンロード

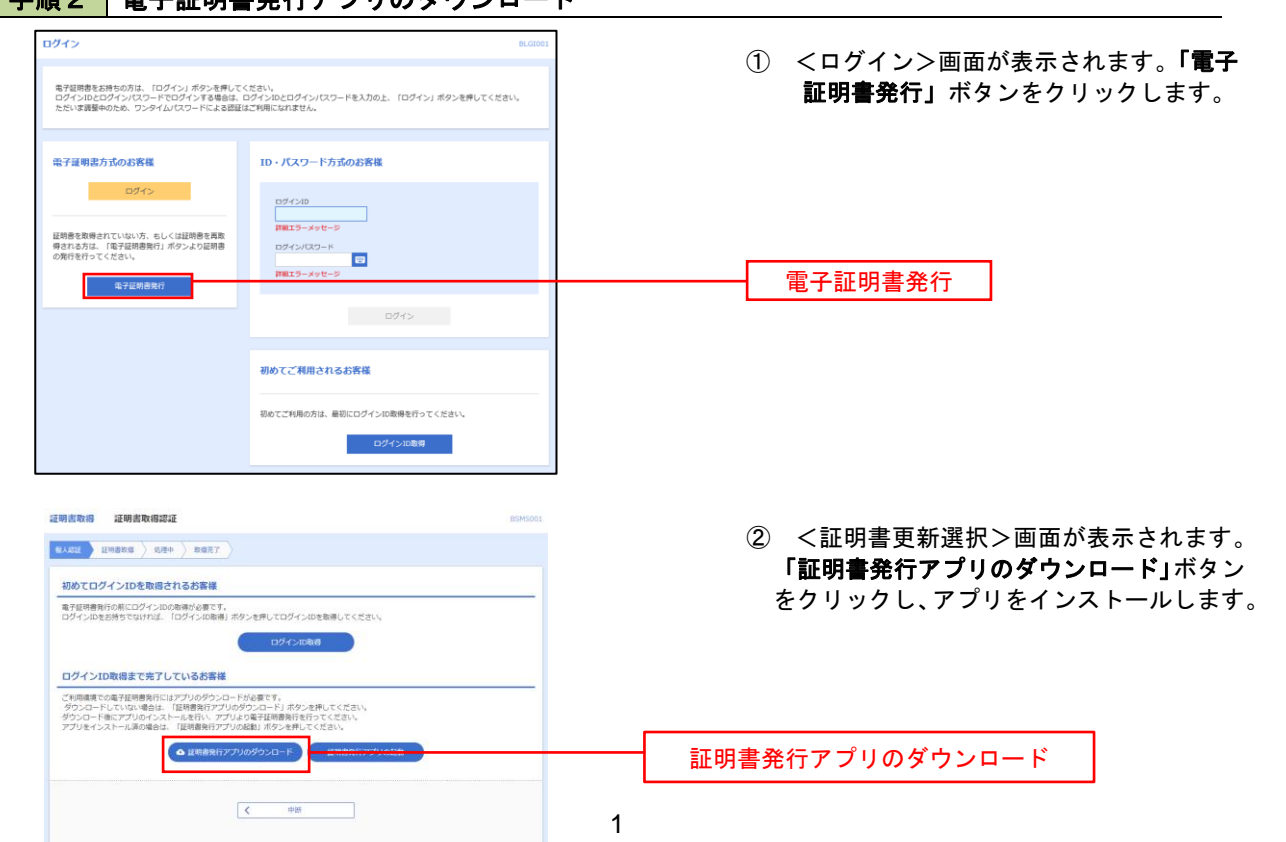

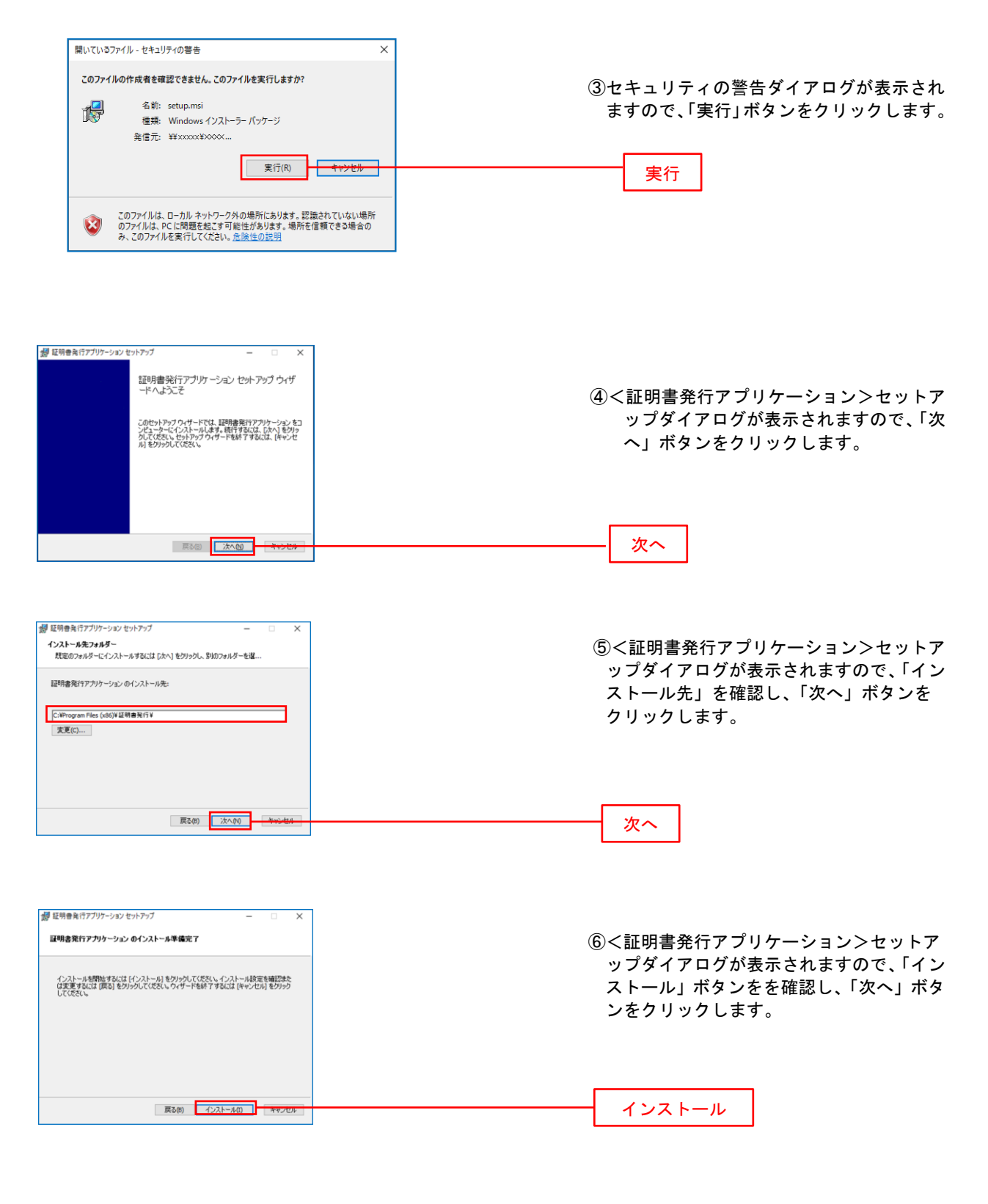

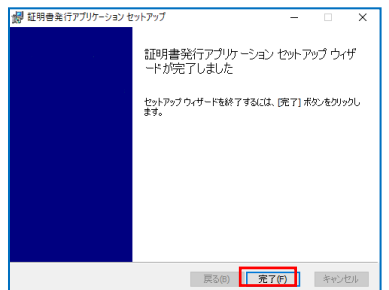

⑦<証明書発行アプリケーション>セットア ップダイアログが表示されますので、イン ストール完了後、完了ボタンをクリック します。

## 手順3 電子証明書発行アプリの起動

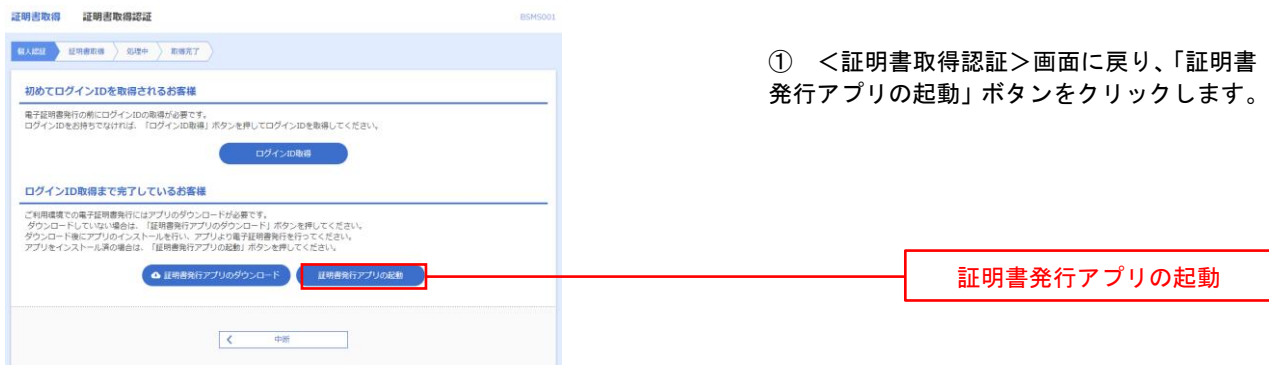

## 手順4 電子証明書取得認証

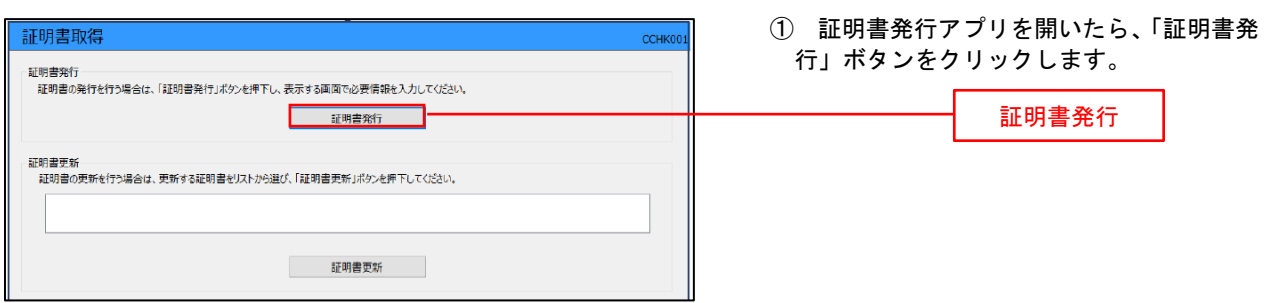

## 手順5 電子証明書発行

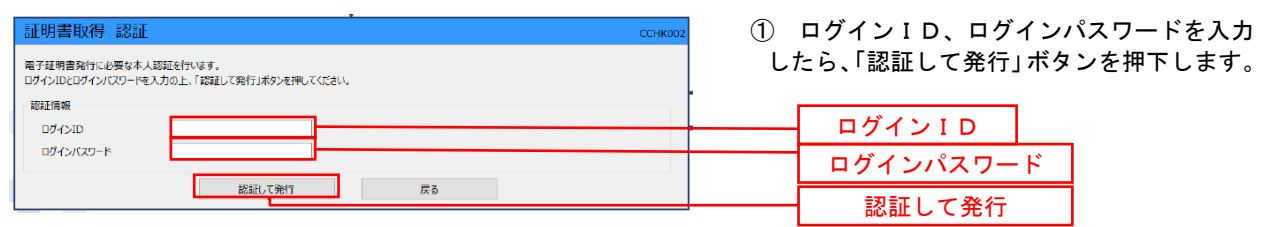

※.ご利用のセキュリティ機能によって、ワンタ イムパスワード、トランザクション認証等のセ キュリティ機能を入力いただく必要がござい ます。

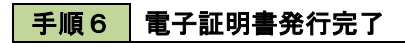

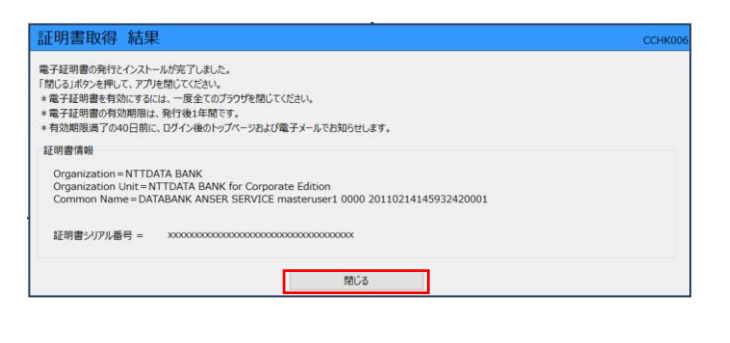

① <証明書発行結果>画面が表示されます。 電子証明書情報をご確認のうえ、「閉じる」 ボタンをクリックします。

② 以上で、電子証明書の発行は終了です。